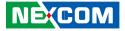

NEXCOM International Co., Ltd.

# Intelligent Platform & Services Business Unit Digital Signage Platform NDiS B360 User Manual

**NEXCOM International Co., Ltd.** Published July 2022

www.nexcom.com

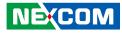

# CONTENTS

### Preface

| Copyright                          | iv  |
|------------------------------------|-----|
| Disclaimer                         | iv  |
| Acknowledgements                   | iv  |
| Regulatory Compliance Statements   | iv  |
| Declaration of Conformity          | iv  |
| RoHS Compliance                    |     |
| Warranty and RMA                   | V   |
| Safety Information                 | vii |
| Installation Recommendations       |     |
| Safety Precautions                 | ix  |
| Technical Support and Assistance   |     |
| Conventions Used in this Manual    |     |
| Global Service Contact Information | X   |
| Package Contents                   | xii |
| Ordering Information               |     |

### **Chapter 1: Product Introduction**

| Overview                | 1 |
|-------------------------|---|
| Key Features            | 1 |
| Physical Features       | 2 |
| Front Panel             |   |
| Rear Panel              | 2 |
| Hardware Specifications | 3 |
| Mechanical Dimensions   |   |
|                         |   |

### **Chapter 2: Jumpers and Connectors**

| Before You Begin                                      | 6  |
|-------------------------------------------------------|----|
| Precautions                                           | 6  |
| Locations of the Jumpers and Connectors for NDiS B360 | 7  |
| Jumper Settings                                       | 8  |
| Jumpers                                               | 9  |
| LCD Panel Voltage Select                              |    |
| Clear CMOS                                            |    |
| ATX/AT Mode Select                                    | 10 |
| Connector Pin Definitions                             | 11 |
| External I/O Interfaces                               | 11 |
| MIC and Line Out Connector                            | 11 |
| Speaker Connector                                     |    |
| System Power Button                                   | 12 |
| Fan Connector                                         | 12 |
| COM Port Connector                                    | 13 |
| DP Connector                                          | 13 |
| Connector type: DisplayPort connector                 |    |
| Connector location: DP1                               | 13 |
| DC Power Input Jack (+12V only)                       | 14 |
| SATA Connector                                        | 14 |
| HDMI                                                  | 15 |
| Connector type: HDMI port                             |    |
| Connector location: HDMI                              | 15 |
| LAN Connector                                         | 15 |
| Connector type: RJ45 port with LEDs                   | 15 |

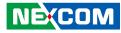

| Connector location: LAN1            | 15 |
|-------------------------------------|----|
| USB 3.0 Connector                   | 16 |
| Connector type: Dual USB 3.0 ports  | 16 |
| Connector location: USB3_1 & USB3_2 | 16 |
| Internal Connectors                 | 17 |
| System Reset Button                 | 17 |
| HDD LED Connector                   | 17 |
| Power LED Connector                 | 18 |
| RI Connector                        | 18 |
| Battery Connector                   | 19 |
| 12V Header                          | 19 |
| GPIO Connector                      | 20 |
| SATA Power Connector                | 20 |
| 80 Debug Port Connector             | 21 |
| USB 2.0                             | 21 |
| eDP Connector                       | 22 |
| M.2 2280 M-key                      | 23 |
| M.2 2230 E-key                      | 24 |
| Block Diagram                       | 25 |

### Chapter 3: System Setup

| Removing the Chassis Cover                   | 26 |
|----------------------------------------------|----|
| Installing SO-DIMM Memory Modules            | 27 |
| Installing a M.2 Storage Module (M key 2280) | 28 |
| Installing a M.2 WiFi Module (E key 2230)    | 29 |
| Assembling the Bottom Cover                  | 30 |
| Wall mounting instruction                    | 31 |

### Chapter 4: BIOS Setup

| About BIOS Setup           |  |
|----------------------------|--|
| When to Configure the BIOS |  |
| Default Configuration      |  |
| Entering Setup             |  |

| Legends            | 33 |
|--------------------|----|
| BIOS Setup Utility | 35 |
| Main               |    |
| Advanced           |    |
| Security           | 43 |
| Boot               | 44 |
| Save & Exit        | 44 |
|                    |    |

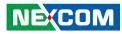

# PREFACE

## Copyright

This publication, including all photographs, illustrations and software, is protected under international copyright laws, with all rights reserved. No part of this manual may be reproduced, copied, translated or transmitted in any form or by any means without the prior written consent from NEXCOM International Co., Ltd.

### Disclaimer

The information in this document is subject to change without prior notice and does not represent commitment from NEXCOM International Co., Ltd. However, users may update their knowledge of any product in use by constantly checking its manual posted on our website: http://www.nexcom.com. NEXCOM shall not be liable for direct, indirect, special, incidental, or consequential damages arising out of the use of any product, nor for any infringements upon the rights of third parties, which may result from such use. Any implied warranties of merchantability or fitness for any particular purpose is also disclaimed.

### **Acknowledgements**

NDIS B360 is a trademark of NEXCOM International Co., Ltd. All other product names mentioned herein are registered trademarks of their respective owners.

### **Regulatory Compliance Statements**

This section provides the FCC compliance statement for Class A devices and describes how to keep the system CE compliant.

## **Declaration of Conformity**

### FCC

This equipment has been tested and verified to comply with the limits for a Class A digital device, pursuant to Part 15 of FCC Rules. These limits are designed to provide reasonable protection against harmful interference when the equipment is operated in a commercial environment. This equipment generates, uses, and can radiate radio frequency energy and, if not installed and used in accordance with the instructions, may cause harmful interference to radio communications. Operation of this equipment in a residential area (domestic environment) is likely to cause harmful interference, in which case the user will be required to correct the interference (take adequate measures) at their own expense.

#### CE

The product(s) described in this manual complies with all applicable European Union (CE) directives if it has a CE marking. For computer systems to remain CE compliant, only CE-compliant parts may be used. Maintaining CE compliance also requires proper cable and cabling techniques.

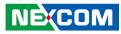

### **RoHS Compliance**

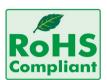

#### NEXCOM RoHS Environmental Policy and Status Update

NEXCOM is a global citizen for building the digital infrastructure. We are committed to providing green products and services, which are compliant with

European Union RoHS (Restriction on Use of Hazardous Substance in Electronic Equipment) directive 2011/65/EU, to be your trusted green partner and to protect our environment.

RoHS restricts the use of Lead (Pb) < 0.1% or 1,000ppm, Mercury (Hg) < 0.1% or 1,000ppm, Cadmium (Cd) < 0.01% or 100ppm, Hexavalent Chromium (Cr6+) < 0.1% or 1,000ppm, Polybrominated biphenyls (PBB) < 0.1% or 1,000ppm, and Polybrominated diphenyl Ethers (PBDE) < 0.1% or 1,000ppm.

In order to meet the RoHS compliant directives, NEXCOM has established an engineering and manufacturing task force to implement the introduction of green products. The task force will ensure that we follow the standard NEXCOM development procedure and that all the new RoHS components and new manufacturing processes maintain the highest industry quality levels for which NEXCOM are renowned.

The model selection criteria will be based on market demand. Vendors and suppliers will ensure that all designed components will be RoHS compliant.

#### How to recognize NEXCOM RoHS Products?

For existing products where there are non-RoHS and RoHS versions, the suffix "(LF)" will be added to the compliant product name.

All new product models launched after January 2013 will be RoHS compliant. They will use the usual NEXCOM naming convention.

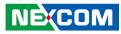

### Warranty and RMA

#### **NEXCOM Warranty Period**

NEXCOM manufactures products that are new or equivalent to new in accordance with industry standard. NEXCOM warrants that products will be free from defect in material and workmanship for 2 years, beginning on the date of invoice by NEXCOM. HCP series products (Blade Server) which are manufactured by NEXCOM are covered by a three year warranty period.

#### **NEXCOM Return Merchandise Authorization (RMA)**

- Customers shall enclose the "NEXCOM RMA Service Form" with the returned packages.
- Customers must collect all the information about the problems encountered and note anything abnormal or, print out any on-screen messages, and describe the problems on the "NEXCOM RMA Service Form" for the RMA number apply process.
- Customers can send back the faulty products with or without accessories (manuals, cable, etc.) and any components from the card, such as CPU and RAM. If the components were suspected as part of the problems, please note clearly which components are included. Otherwise, NEXCOM is not responsible for the devices/parts.
- Customers are responsible for the safe packaging of defective products, making sure it is durable enough to be resistant against further damage and deterioration during transportation. In case of damages occurred during transportation, the repair is treated as "Out of Warranty."
- Any products returned by NEXCOM to other locations besides the customers' site will bear an extra charge and will be billed to the customer.

### **Repair Service Charges for Out-of-Warranty Products**

NEXCOM will charge for out-of-warranty products in two categories, one is basic diagnostic fee and another is component (product) fee.

#### **Repair Service Charges for Out-of-Warranty Products**

NEXCOM will charge for out-of-warranty products in two categories, one is basic diagnostic fee and another is component (product) fee.

#### System Level

- Component fee: NEXCOM will only charge for main components such as SMD chip, BGA chip, etc. Passive components will be repaired for free, ex: resistor, capacitor.
- Items will be replaced with NEXCOM products if the original one cannot be repaired. Ex: motherboard, power supply, etc.
- Replace with 3rd party products if needed.
- If RMA goods can not be repaired, NEXCOM will return it to the customer without any charge.

#### **Board Level**

- Component fee: NEXCOM will only charge for main components, such as SMD chip, BGA chip, etc. Passive components will be repaired for free, ex: resistors, capacitors.
- If RMA goods can not be repaired, NEXCOM will return it to the customer without any charge.

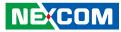

#### Warnings

Read and adhere to all warnings, cautions, and notices in this guide and the documentation supplied with the chassis, power supply, and accessory modules. If the instructions for the chassis and power supply are inconsistent with these instructions or the instructions for accessory modules, contact the supplier to find out how you can ensure that your computer meets safety and regulatory requirements.

#### Cautions

Electrostatic discharge (ESD) can damage system components. Do the described procedures only at an ESD workstation. If no such station is available, you can provide some ESD protection by wearing an antistatic wrist strap and attaching it to a metal part of the computer chassis.

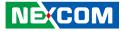

### **Safety Information**

Before installing and using the device, note the following precautions:

- Read all instructions carefully.
- Do not place the unit on an unstable surface, cart, or stand.
- Follow all warnings and cautions in this manual.
- When replacing parts, ensure that your service technician uses parts specified by the manufacturer.
- Avoid using the system near water, in direct sunlight, or near a heating device.
- The load of the system unit does not solely rely for support from the rackmounts located on the sides. Firm support from the bottom is highly necessary in order to provide balance stability.
- The computer is provided with a battery-powered real-time clock circuit. There is a danger of explosion if battery is incorrectly replaced. Replace only with the same or equivalent type recommended by the manufacturer. Discard used batteries according to the manufacturer's instructions.

### **Installation Recommendations**

Ensure you have a stable, clean working environment. Dust and dirt can get into components and cause a malfunction. Use containers to keep small components separated.

Adequate lighting and proper tools can prevent you from accidentally damaging the internal components. Most of the procedures that follow require only a few simple tools, including the following:

- A Philips screwdriver
- A flat-tipped screwdriver
- A grounding strap
- An anti-static pad

Using your fingers can disconnect most of the connections. It is recommended that you do not use needle-nose pliers to disconnect connections as these can damage the soft metal or plastic parts of the connectors.

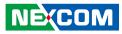

### **Safety Precautions**

- 1. Read these safety instructions carefully.
- 2. Keep this User Manual for later reference.
- 3. Disconnect this equipment from any AC outlet before cleaning. Use a damp cloth. Do not use liquid or spray detergents for cleaning.
- 4. For plug-in equipment, the power outlet socket must be located near the equipment and must be easily accessible.
- 5. Keep this equipment away from humidity.
- 6. Put this equipment on a stable surface during installation. Dropping it or letting it fall may cause damage.
- 7. The openings on the enclosure are for air convection to protect the equipment from overheating. DO NOT COVER THE OPENINGS.
- 8. Make sure the voltage of the power source is correct before connecting the equipment to the power outlet.
- 9. Place the power cord in a way so that people will not step on it. Do not place anything on top of the power cord. Use a power cord that has been approved for use with the product and that it matches the voltage and current marked on the product's electrical range label. The voltage and current rating of the cord must be greater than the voltage and current rating marked on the product.
- 10. All cautions and warnings on the equipment should be noted.

- 11. If the equipment is not used for a long time, disconnect it from the power source to avoid damage by transient overvoltage.
- 12. Never pour any liquid into an opening. This may cause fire or electrical shock.
- 13. Never open the equipment. For safety reasons, the equipment should be opened only by qualified service personnel.
- 14. If one of the following situations arises, get the equipment checked by service personnel:
  - a. The power cord or plug is damaged.
  - b. Liquid has penetrated into the equipment.
  - c. The equipment has been exposed to moisture.
  - d. The equipment does not work well, or you cannot get it to work according to the user's manual.
  - e. The equipment has been dropped and damaged.
  - f. The equipment has obvious signs of breakage.
- 15. Do not place heavy objects on the equipment.
- 16. The unit uses a three-wire ground cable which is equipped with a third pin to ground the unit and prevent electric shock. Do not defeat the purpose of this pin. If your outlet does not support this kind of plug, contact your electrician to replace your obsolete outlet.
- 17. CAUTION: DANGER OF EXPLOSION IF BATTERY IS INCORRECTLY REPLACED. REPLACE ONLY WITH THE SAME OR EQUIVALENT TYPE RECOMMENDED BY THE MANUFACTURER. DISCARD USED BATTERIES ACCORDING TO THE MANUFACTURER'S INSTRUCTIONS.

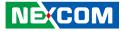

### **Technical Support and Assistance**

- 1. For the most updated information of NEXCOM products, visit NEXCOM's website at www.nexcom.com.
- 2. For technical issues that require contacting our technical support team or sales representative, please have the following information ready before calling:
  - Product name and serial number
  - Detailed information of the peripheral devices
  - Detailed information of the installed software (operating system, version, application software, etc.)
  - A complete description of the problem
  - The exact wordings of the error messages

#### Warning!

- 1. Handling the unit: carry the unit with both hands and handle it with care.
- 2. Maintenance: to keep the unit clean, use only approved cleaning products or clean with a dry cloth.

### **Conventions Used in this Manual**

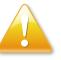

#### Warning:

Information about certain situations, which if not observed, can cause personal injury. This will prevent injury to yourself when performing a task.

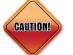

### Caution:

Information to avoid damaging components or losing data.

Note:

Provides additional information to complete a task easily.

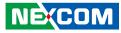

### **Global Service Contact Information**

### Headquarters NEXCOM International Co., Ltd.

9F, No. 920, Chung-Cheng Rd., ZhongHe District, New Taipei City, 23586, Taiwan, R.O.C. Tel: +886-2-8226-7786 Fax: +886-2-8226-7782 www.nexcom.com

### America USA NEXCOM USA

46665 Fremont Blvd., Fremont CA 94538, USA Tel: +1-510-656-2248 Fax: +1-510-656-2158 Email: sales@nexcom.com www.nexcomusa.com

### Asia

#### Taiwan NEXCOM Intelligent Systems

#### **Taipei Office**

13F, No.920, Chung-Cheng Rd., ZhongHe District, New Taipei City, 23586, Taiwan, R.O.C. Tel: +886-2-8226-7796 Fax: +886-2-8226-7792 Email: sales@nexcom.com.tw www.nexcom.com.tw

### NEXCOM Intelligent Systems Taichung Office

16F, No.250, Sec. 2, Chongde Rd., Beitun Dist., Taichung City 406, R.O.C. Tel: +886-4-2249-1179 Fax: +886-4-2249-1172 Email: sales@nexcom.com.tw www.nexcom.com.tw

#### Japan NEXCOM Japan

9F, Tamachi Hara Bldg., 4-11-5, Shiba Minato-ku, Tokyo, 108-0014, Japan Tel: +81-3-5419-7830 Fax: +81-3-5419-7832 Email: sales@nexcom-jp.com www.nexcom-jp.com

### China NEXCOM China

Floor 5, No.4, No.7 fengxian middle Rd., (Beike Industrial Park), Haidian District, Beijing, 100094, China Tel: +86-10-5704-2680 Fax: +86-10-5704-2681 Email: sales@nexcom.cn www.nexcom.cn

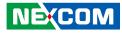

#### **NEXCOM Shanghai**

Room 603/604, Huiyinmingzun Plaza Bldg., 1, No.609, Yunlin East Rd., Shanghai, 200333, China Tel: +86-21-5278-5868 Fax: +86-21-3251-6358 Email: sales@nexcom.cn www.nexcom.cn

### NEXCOM Surveillance Technology Corp.

Room202, Building B, the GuangMing Industrial Zone Zhonghua Rd., Minzhi Street, Longhua District, Shenzhen 518131, China Tel: +86-755-8364-7768 Fax: +86-755-8364-7738 Email: steveyang@nexcom.com.tw www.nexcom.cn

### **NEXCOM United System Service**

Hui Yin Ming Zun Building Room 1108, Building No. 11, 599 Yunling Road, Putuo District, Shanghai, 200062, China Tel: +86-21-6125-8282 Fax: +86-21-6125-8281 Email: frankyang@nexcom.cn www.nexcom.cn

### Europe United Kingdom NEXCOM EUROPE

10 Vincent Avenue, Crownhill Business Centre, Milton Keynes, Buckinghamshire MK8 0AB, United Kingdom Tel: +44-1908-267121 Fax: +44-1908-262042 Email: sales.uk@nexcom.eu www.nexcom.eu

### Italy NEXCOM ITALIA S.r.I

Via Lanino 42, 21047 Saronno (VA), Italia Tel: +39 02 9628 0333 Fax: +39 02 9625 570 Email: nexcomitalia@nexcom.eu www.nexcomitalia.it

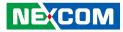

### **Package Contents**

Before continuing, verify that the NDiS B360 package that you received is complete. Your package should have all the items listed in the following table.

| Item | Part Number      | Name                                        | Qty |
|------|------------------|---------------------------------------------|-----|
| 1    | 19W00B36001X0 or | NDiS B360-i5 System or                      | 1   |
|      | 19W00B36000X0    | NDiS B360-i3 System                         |     |
| 2    | 7400060049X00    | Power Adapter FSP:FSP060-DHAN3 (9NA0608064) | 1   |

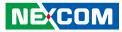

### **Ordering Information**

The following information below provides ordering information for NDiS B360.

#### NDiS B360-i3 (P/N: 10W00B36000X0)

11th Generation Intel® CoreTM i3-1115G4E processor slim and fanless system

#### NDiS B360-i5 (P/N: 10W00B36001X0)

11<sup>th</sup> Generation Intel<sup>®</sup> Core<sup>™</sup> i5-1145G7E processor slim and fanless system

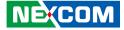

# CHAPTER 1: PRODUCT INTRODUCTION

### **Overview**

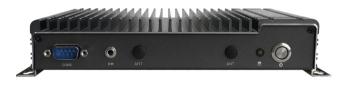

Powered by the latest 11th generation Intel<sup>®</sup> Core<sup>™</sup> Tiger Lake processor, NDiS B360 series digital signage player can handle very rich multimedia contents. With Intel<sup>®</sup> processor low power consumption and new Intel<sup>®</sup> Iris<sup>®</sup> Xe graphics, the platform deliver powerful graphics offering stunning visuals for compelling 4K content creation and media playback. In addition, NDiS B360 series supports display output by HDMI and DP ports with flexible integration for various peripherals such as touchscreen displays, scanners, readers, and many more. NDiS B360 series is a slim/fanless player with extended temperature durability further extends to outdoor usage like QSR drive through kiosks, box office displays, information stands, bus stops, or digital transit information signs. It is also ideal as a digital signage player delivering enhanced performance and new immersive experiences for advertising, hospitality and brand promotion applications.

### **Key Features**

- 11th Generation Intel<sup>®</sup> Core<sup>™</sup> (Tiger Lake-UP3) processor SoC
- Dual 4K @ 60Hz display output, DP++, HDMI 2.0
- Support 4K @ 60Hz eDP display output
- Dual LAN ports and 4x USB 3.0 ports for easy connectivity
- Compact and slim design (H: 36mm)
- Onboard M.2 2280 Key M with PCIe signal for storage modules
- Onboard M.2 2230 Key E for optional Wi-Fi modules
- Support extended temperature for outdoor application
- Fanless design

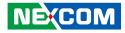

### **Physical Features**

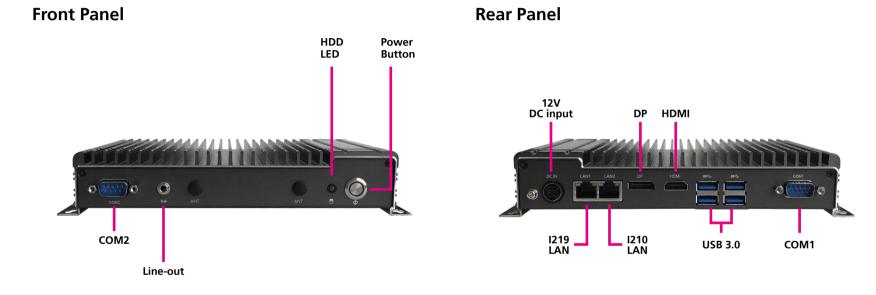

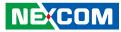

### **Hardware Specifications**

#### **CPU Support**

- Onboard 11th Generation Intel<sup>®</sup> Core<sup>™</sup> i3-1115G4E processor, Dual Core, 2.2 GHz, 6M Cache (15W)
- Onboard 11th Generation Intel<sup>®</sup> Core™ i5-1145G7E processor, Quad Core, 1.5 GHz, 8M Cache (15W)
- Onboard 11th Generation Intel<sup>®</sup> Core<sup>™</sup> i7-1185G7E processor Quad Core, 1.8 GHz, 12M Cache (15W) (by request)

#### Chipset

• SoC (codenamed Tiger Lake-UP3)

#### **Main Memory**

• 1 x 260-pin DDR4 SO-DIMM, supports non-ECC, un-buffered memory up to 32G

#### I/O Interface-Front

- 1 x Power button
- 1 x HDD LED
- 1 x Line-out
- 1 x DB9 for RS232 (COM2)
- 2 x Antenna hole

#### I/O Interface-Rear

- 1 x 12V DC Jack
- 2 x RJ45 Intel<sup>®</sup> Gigabit LAN port
  - 1 x Intel<sup>®</sup> I219-LM GbE PHY
  - 1 x Intel<sup>®</sup> I211-AT GbE LAN
- 1 x DP++
- 1 x HDMI 2.0
- 4 x USB 3.0
- 1 x DB9 for RS232/422/485 (COM1)

### **Graphics & Display**

- Intel<sup>®</sup> UHD graphics on i3 processor
- Intel<sup>®</sup> Iris<sup>®</sup> X<sup>e</sup> graphics on i5 and i7 processor
- 1x DP++, support 4096 x 2304 @ 60Hz
- 1x HDMI 2.0, support 4096 x 2160 @ 60Hz

#### I/O Interface-Internal

- 4 x USB 2.0, internal connector
- 1 x Mic-in, internal connector
- 1 x Speaker-out with  $2W/4\Omega$  amplifier, internal connector
- 6 x GPIO pin header for 3 x GPI and 3 x GPO
- 1 x 4-pin connector for PWM smart FAN
- 1 x 12V 2A power output coming from main power source to additional module use
- 1 x eDP: support 4096 x 2160 @ 60Hz
- TPM 2.0: optional feature by request

### Storage

• 1 x M.2 2280 Key M (PCIe x4 only), support optional storage modules

### Expansion

• 1 x M.2 2230 Key E (PCle x1), support optional Wi-Fi modules

### **Power Supply**

 1x External 60W AC/DC adapter Input: 100~240VAC Output: DC+12VDC

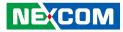

#### Environment

-

- Operating temperature: -20°C to 60°C
- Storage temperature: -20°C to 80°C
  Humidity: 10 to 90% (non-condensing)

### Certification

CE/FCC Class A

#### **CDimensions**

• 200mm (W) x 132.6mm (D) x 36mm (H) (without wall mount bracket)

#### **Operating System**

Windows 10/Linux

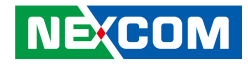

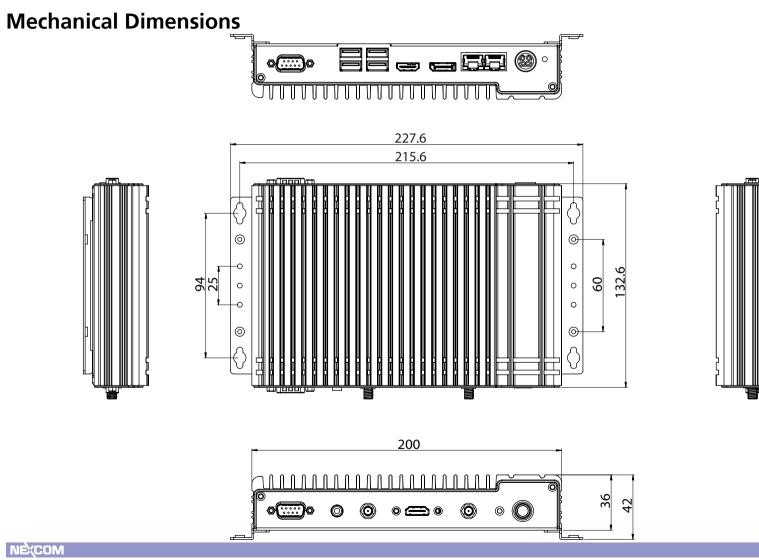

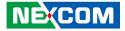

# **CHAPTER 2: JUMPERS AND CONNECTORS**

This chapter describes how to set the jumpers and connectors on the NDiS B360 motherboard.

### **Before You Begin**

- Ensure you have a stable, clean working environment. Dust and dirt can get into components and cause a malfunction. Use containers to keep small components separated.
- Adequate lighting and proper tools can prevent you from accidentally damaging the internal components. Most of the procedures that follow require only a few simple tools, including the following:
  - A Philips screwdriver
  - A flat-tipped screwdriver
  - A set of jewelers screwdrivers
  - A grounding strap
  - An anti-static pad
- Using your fingers can disconnect most of the connections. It is recommended that you do not use needle-nosed pliers to disconnect connections as these can damage the soft metal or plastic parts of the connectors.
- Before working on internal components, make sure that the power is off. Ground yourself before touching any internal components, by touching a metal object. Static electricity can damage many of the electronic components. Humid environments tend to have less static electricity than

dry environments. A grounding strap is warranted whenever danger of static electricity exists.

### Precautions

Computer components and electronic circuit boards can be damaged by discharges of static electricity. Working on computers that are still connected to a power supply can be extremely dangerous.

Follow the guidelines below to avoid damage to your computer or yourself:

- Always disconnect the unit from the power outlet whenever you are working inside the case.
- If possible, wear a grounded wrist strap when you are working inside the computer case. Alternatively, discharge any static electricity by touching the bare metal chassis of the unit case, or the bare metal body of any other grounded appliance.
- Hold electronic circuit boards by the edges only. Do not touch the components on the board unless it is necessary to do so. Don't flex or stress the circuit board.
- Leave all components inside the static-proof packaging that they shipped with until they are ready for installation.
- Use correct screws and do not over tighten screws.

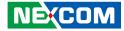

### Locations of the Jumpers and Connectors for NDiS B360

The figure below is the top view of the mainboard used in the NDiS B360. It shows the locations of the jumpers and connectors.

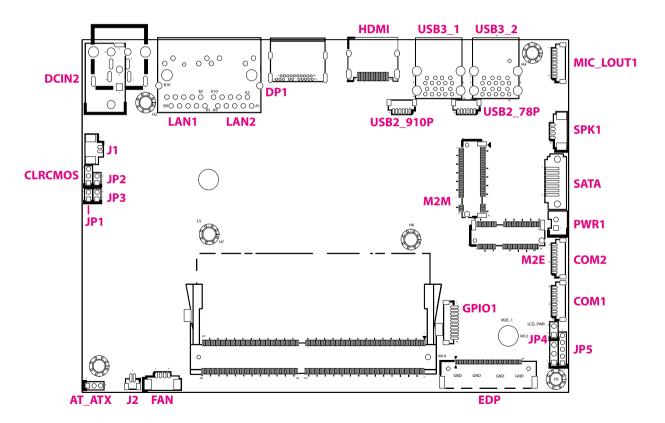

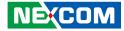

### **Jumper Settings**

A jumper is the simplest kind of electric switch. It consists of two metal pins and a cap. When setting the jumpers, ensure that the jumper caps are placed on the correct pins. When the jumper cap is placed on both pins, the jumper is short. If you remove the jumper cap, or place the jumper cap on just one pin, the jumper is open.

Refer to the illustrations below for examples of what the 2-pin and 3-pin jumpers look like when they are short (on) and open (off).

Two-Pin Jumpers: Open (Left) and Short (Right)

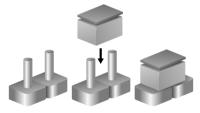

Three-Pin Jumpers: Pins 1 and 2 are Short

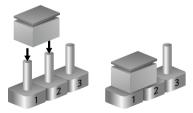

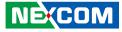

### Jumpers

-

### LCD Panel Voltage Select

Connector type: 1x3 3-pin header, 2.54mm pitch Connector location: LCD\_PWR

### **Clear CMOS**

Connector type: 1x3 3-pin header, 2.0mm pitch Connector location: CLRCMOS

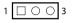

| Pin    | Settings |
|--------|----------|
| 1-2 On | 3.3V     |
| 2-3 On | 5V       |

1-2 On: default

| Pin    | Settings   |
|--------|------------|
| 1-2 On | Normal     |
| 2-3 On | Clear CMOS |

1-2 On: default

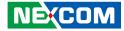

### ATX/AT Mode Select

Connector type: 1x3 3-pin header, 2.0mm pitch Connector location: AT\_ATX

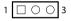

| Pin    | Settings |
|--------|----------|
| 1-2 On | AT       |
| 2-3 On | ATX      |

2-3 On: default

-

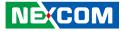

### **Connector Pin Definitions**

### External I/O Interfaces MIC and Line Out Connector

Connector location: MIC\_LOUT1

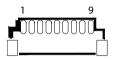

| Pin | Definition | Pin | Definition |
|-----|------------|-----|------------|
| 1   | LOUT_R     | 2   | LOUT_JD    |
| 3   | GND        | 4   | LOUT_L     |
| 5   | GND        | 6   | MIC_R      |
| 7   | MIC_JD     | 8   | MIC_L      |
| 9   | GND        |     |            |

### **Speaker Connector**

Connector location: SPK1

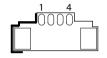

| Pin | Definition | Pin | Definition |
|-----|------------|-----|------------|
| 1   | OUT_L+     | 2   | OUT_L-     |
| 3   | OUT_R+     | 4   | OUT_R-     |

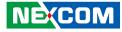

### System Power Button

Connector type: 1x2 2-pin header Connector location: J2

### **Fan Connector**

Connector type: 1x4 4-pin header, 1.25mm pitch Connector location: FAN1

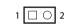

| 1       | 4    |  |
|---------|------|--|
| <br>100 | 100L |  |
|         |      |  |
|         |      |  |
|         |      |  |

| Pin | Settings |
|-----|----------|
| 1   | GND      |
| 2   | PWRBTN#  |

| Pin | Definition       | Pin | Definition        |
|-----|------------------|-----|-------------------|
| 1   | GND              | 2   | +12V              |
| 3   | FAN SPEED DETECT | 4   | FAN SPEED CONTROL |

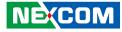

### **COM Port Connector**

Connector type: 1x9 9-pin header, 1.0mm pitch Connector location: COM1 & COM2

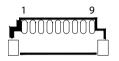

### **DP** Connector

Connector type: DisplayPort connector Connector location: DP1

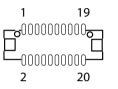

| Pin | RS232 Function | RS485 Function<br>(Only COM1 support) | RS422 Function<br>(Only COM1 support) |
|-----|----------------|---------------------------------------|---------------------------------------|
| 1   | RI             |                                       |                                       |
| 2   | CTS            |                                       |                                       |
| 3   | RTS            |                                       |                                       |
| 4   | DSR            |                                       |                                       |
| 5   | GND            |                                       |                                       |
| 6   | DTR            |                                       | 422_RX-                               |
| 7   | TXD            |                                       | 422_RX+                               |
| 8   | RXD            | 485_D+                                | 422_TX+                               |
| 9   | DCD            | 485_D-                                | 422_TX-                               |

| Pin | Definition | Pin | Definition |
|-----|------------|-----|------------|
| 1   | DPO        | 2   | GND        |
| 3   | DN0        | 4   | DP1        |
| 5   | GND        | 6   | DN1        |
| 7   | DP2        | 8   | GND        |
| 9   | DN2        | 10  | DP3        |
| 11  | GND        | 12  | DN3        |
| 13  | CONFIG1    | 14  | CONFIG2    |
| 15  | AUXP       | 16  | GND        |
| 17  | AUXN       | 18  | HPD        |
| 19  | GND        | 20  | +3V        |

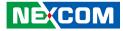

### DC Power Input Jack (+12V only)

Connector location: DCIN2

### **SATA Connector**

Connector location: SATA

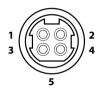

| 7 | 0000000 | 1 |
|---|---------|---|
|   | F*      |   |

| Pin | Definition | Pin | Definition |
|-----|------------|-----|------------|
| 1   | +12VSUS    | 2   | +12VSUS    |
| 3   | GND        | 4   | GND        |
| 5   | CGND       |     |            |

| Pin | Definition | Pin | Definition |
|-----|------------|-----|------------|
| 1   | GND        | 2   | SATA_TXP   |
| 3   | SATA_TXN   | 4   | GND        |
| 5   | SATA_RXN   | 6   | SATA_RXP   |
| 7   | GND        |     |            |

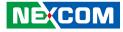

### HDMI

Connector type: HDMI port Connector location: HDMI

| 1   | 19  |
|-----|-----|
| 2 — | -18 |

### LAN Connector

Connector type: RJ45 port with LEDs Connector location: LAN1

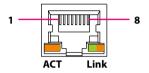

| Pin | Definition | Pin | Definition |
|-----|------------|-----|------------|
| 1   | TX2P       | 2   | GND        |
| 3   | TX2N       | 4   | TX1P       |
| 5   | GND        | 6   | TX1N       |
| 7   | TXOP       | 8   | GND        |
| 9   | TX0N       | 10  | CLKP       |
| 11  | GND        | 12  | CLKN       |
| 13  | NC         | 14  | NC         |
| 15  | SCL        | 16  | SDA        |
| 17  | GND        | 18  | +5V        |
| 19  | HPD        |     |            |

| Pin | Definition | Pin | Definition |
|-----|------------|-----|------------|
| 1   | MDI_0P     | 2   | MDI_0N     |
| 3   | MDI_1P     | 4   | MDI_1N     |
| 5   | MDI_2P     | 6   | MDI_2N     |
| 7   | MDI_3P     | 8   | MDI_3N     |
| 9   | СТ         | 10  | GND        |
| 11  | LINK1000#  | 12  | LINK100#   |
| 13  | ACTLED#    | 14  | +3VSB      |

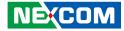

### **USB 3.0 Connector**

Connector type: Dual USB 3.0 ports Connector location: USB3\_1 & USB3\_2

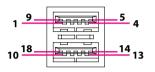

| Pin | Definition | Pin | Definition |
|-----|------------|-----|------------|
| 1   | +5V        | 2   | USB2_1N    |
| 3   | USB2_1P    | 4   | GND        |
| 5   | USB3_RX1N  | 6   | USB3_RX1P  |
| 7   | GND        | 8   | USB3_TX1N  |
| 9   | USB3_TX1P  | 10  | +5V        |
| 11  | USB2_2N    | 12  | USB2_2P    |
| 13  | GND        | 14  | USB3_RX2N  |
| 15  | USB3_RX2P  | 16  | GND        |
| 17  | USB3_TX2N  | 18  | USB3_TX2P  |

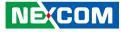

### **Internal Connectors**

### System Reset Button

Connector type: 1x2 2-pin header, 2.0mm pitch Connector location: JP3

### **HDD LED Connector**

1 🗌 🔿 2

Connector type: 1x2 2-pin header, 2.0mm pitch Connector location: JP2

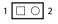

-

| Pin | Pin Settings |  |
|-----|--------------|--|
| 1   | GND          |  |
| 2   | RESET#       |  |

2-3 On: default

| Pin | Settings |  |
|-----|----------|--|
| 1   | HDD_LED+ |  |
| 2   | HDD_LED- |  |

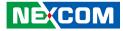

### **Power LED Connector**

Connector type: 1x2 2-pin header, 2.0mm pitch Connector location: JP1

### **RI** Connector

1 0 0 0 0 5

Connector type: 1x5 5-pin header, 2.0mm pitch Connector location: JP5

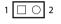

| Pin | Settings |  |
|-----|----------|--|
| 1   | PWR_LED- |  |
| 2   | PWR_LED+ |  |

| Pin | Definition | Pin | Definition |
|-----|------------|-----|------------|
| 1   | RI1        | 2   | COM1_RI    |
| 3   | +5V        | 4   | COM1_RI    |
| 5   | +12V       |     |            |

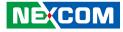

### **Battery Connector**

Connector type: 1x2 2-pin header, 1.25mm pitch Connector location: J1

### 12V Header

1 🗌 🔿 2

Connector type: 1x2 2-pin header, 2.0mm pitch Connector location: JP4

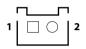

| Pin | Settings |  |
|-----|----------|--|
| 1   | GND      |  |
| 2   | BAT      |  |

| Pin | Settings |
|-----|----------|
| 1   | 12V      |
| 2   | GND      |

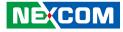

### **GPIO Connector**

Connector location: GPIO1

### **SATA Power Connector**

Connector type: 1x2 2-pin header, 2.5mm pitch Connector location: PWR1

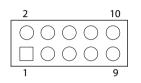

| Pin | Definition | Pin | Definition |
|-----|------------|-----|------------|
| 1   | +5V        | 2   | GND        |
| 3   | 12C_CLK    | 4   | I2C_DATA   |
| 5   | GPIO_PIN5  | 6   | GPIO_PIN6  |
| 7   | GPIO_PIN7  | 8   | GPIO_PIN8  |
| 9   | GPIO_PIN9  | 10  | GPIO_PIN10 |

2

| Pin | Definition |  |
|-----|------------|--|
| 1   | +5V        |  |
| 2   | GND        |  |

-

10

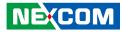

### 80 Debug Port Connector

Connector type: 1x10 10-pin header, 1.0mm pitch

### USB 2.0

Connector type: Internal dual USB 2.0 ports Connector location: USB2\_78P1 & USB2\_910P1

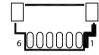

| Pin | Definition | Pin | Definition |
|-----|------------|-----|------------|
| 1   | GND        | 2   | PLTRST#    |
| 3   | EPSI_CLK   | 4   | ESPI_CS#   |
| 5   | ESPI_IO3   | 6   | ESPI_IO2   |
| 7   | ESPI_IO2   | 8   | ESPI_IO0   |
| 9   | ESPI_RST#  | 10  | 3.3V       |

| Pin | Definition | Pin | Definition |
|-----|------------|-----|------------|
| 1   | GND        | 2   | USB2N      |
| 3   | USB2P      | 4   | USB1N      |
| 5   | USB1P      | 6   | +5V        |

# Copyright © 2021 NEXCOM International Co., Ltd. All Rights Reserved.

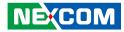

### eDP Connector

Connector location: EDP1

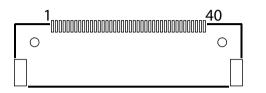

| Pin | Definition            | Pin | Definition            |
|-----|-----------------------|-----|-----------------------|
| 1   | EDP_D3-               | 2   | EDP_D3+               |
| 3   | GND                   | 4   | EDP_D2-               |
| 5   | EDP_D2+               | 6   | GND                   |
| 7   | EDP_D1-               | 8   | EDP_D1+               |
| 9   | GND                   | 10  | EDP_DO-               |
| 11  | EDP_D0+               | 12  | GND                   |
| 13  | NC                    | 14  | NC                    |
| 15  | NC                    | 16  | NC                    |
| 17  | GND                   | 18  | +V_PANEL (3.3V or 5V) |
| 19  | +V_PANEL (3.3V or 5V) | 20  | +V_PANEL (3.3V or 5V) |
| 21  | GND                   | 22  | NC                    |
| 23  | GND                   | 24  | GND                   |
| 25  | GND                   | 26  | EDP_AUXP              |
| 27  | EDP_AUXN              | 28  | GND                   |
| 29  | GND                   | 30  | GND                   |
| 31  | HPD                   | 32  | EDP_BKLT_EN           |

| Pin | Definition    | Pin | Definition |
|-----|---------------|-----|------------|
| 33  | EDP_BKLT_CTRL | 34  | NC         |
| 35  | NC            | 36  | +12V       |
| 37  | +12V          | 38  | +12V       |
| 39  | +12V          | 40  | NC         |

NECOM

# M.2 2280 M-key

Connector location: M2M1

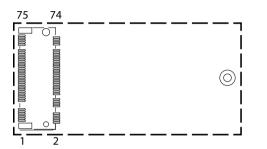

| Pin | Definition | Pin | Definition |
|-----|------------|-----|------------|
| 1   | GND        | 2   | +3VSB      |
| 3   | GND        | 4   | +3VSB      |
| 5   | PCIE4_RXN  | 6   | NC         |
| 7   | PCIE4_RXP  | 8   | NC         |
| 9   | GND        | 10  | M2M_LED#   |
| 11  | PCIE4_RXN  | 12  | +3VSB      |
| 13  | PCIE4_RXP  | 14  | +3VSB      |
| 15  | GND        | 16  | +3VSB      |
| 17  | PCIE3_RXN  | 18  | +3VSB      |
| 19  | PCIE3_RXP  | 20  | NC         |
| 21  | GND        | 22  | NC         |
| 23  | PCIE3_RXN  | 24  | NC         |
| 25  | PCIE3_RXP  | 26  | NC         |
| 27  | GND        | 28  | NC         |
| 29  | PCIE2_RXN  | 30  | NC         |
| 31  | PCIE2_RXP  | 32  | NC         |

| Pin | Definition | Pin | Definition |
|-----|------------|-----|------------|
| 33  | GND        | 34  | NC         |
| 35  | PCIE2_RXN  | 36  | NC         |
| 37  | PCIE2_RXP  | 38  | DEVSLP     |
| 39  | GND        | 40  | NC         |
| 41  | PCIE1_RXP  | 42  | NC         |
| 43  | PCIE1_RXN  | 44  | NC         |
| 45  | GND        | 46  | NC         |
| 47  | PCIE1_TXN  | 48  | NC         |
| 49  | PCIE1_TXP  | 50  | RESET#     |
| 51  | GND        | 52  | CLKREQ#    |
| 53  | CLK_PCIEN  | 54  | WAKE#      |
| 55  | CLK_PCIEP  | 56  | NC         |
| 57  | GND        | 58  | NC         |
|     |            |     |            |
| 67  | NC         | 68  |            |
| 69  | M2M_PEDET  | 70  | +3VSB      |
| 71  | GND        | 72  | +3VSB      |
| 73  | GND        | 74  | +3VSB      |
| 75  | GND        |     |            |

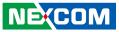

# M.2 2230 E-key

Connector location: M2E1

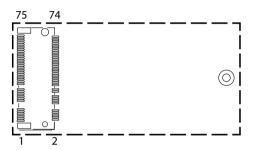

| Pin | Definition | Pin | Definition |
|-----|------------|-----|------------|
| 1   | GND        | 2   | 3VSB       |
| 3   | USBP       | 4   | 3VSB       |
| 5   | USBN       | 6   | NC         |
| 7   | GND        | 8   | NC         |
| 9   | NC         | 10  | NC         |
| 11  | NC         | 12  | NC         |
| 13  | NC         | 14  | NC         |
| 15  | NC         | 16  | NC         |
| 17  | NC         | 18  | NC         |
| 19  | NC         | 20  | NC         |
| 21  | NC         | 22  | NC         |
| 23  | NC         |     |            |
|     |            |     |            |
|     |            | 32  | NC         |
| 33  | GND        | 34  | NC         |
| 35  | PCIE_TXP   | 36  | NC         |

| Pin | Definition | Pin | Definition    |
|-----|------------|-----|---------------|
| 37  | PCIE_TXN   | 38  | NC            |
| 39  | GND        | 40  | NC            |
| 41  | PCIE_RXP   | 42  | NC            |
| 43  | PCIE_RXN   | 44  | NC            |
| 45  | GND        | 46  | NC            |
| 47  | CLK_PCIEP  | 48  | NC            |
| 49  | CLK_PCIEN  | 50  | SUSCLK        |
| 51  | GND        | 52  | PLTRST#       |
| 53  | CLKREQ#    | 54  | BT_DISABLE#   |
| 55  | WAKE#      | 56  | WIFI_DISABLE# |
| 57  | GND        | 58  | NC            |
| 59  | NC         | 60  | NC            |
| 61  | NC         | 62  | NC            |
| 63  | GND        | 64  | NC            |
| 65  | NC         | 66  | NC            |
| 67  | NC         | 68  | NC            |
| 69  | GND        | 70  | NC            |
| 71  | NC         | 72  | 3VSB          |
| 73  | NC         | 74  | 3VSB          |
| 75  | GND        | 76  |               |

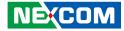

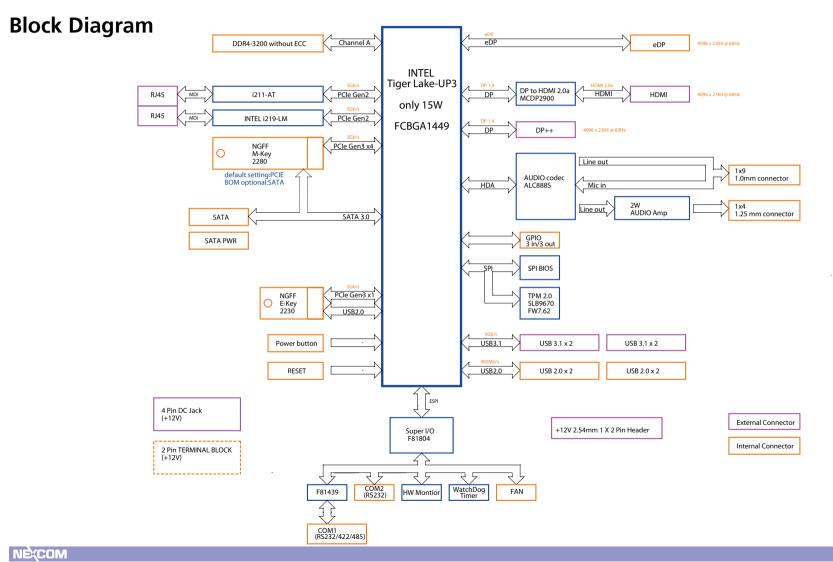

Copyright © 2021 NEXCOM International Co., Ltd. All Rights Reserved.

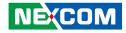

# CHAPTER 3: SYSTEM SETUP

# **Removing the Chassis Cover**

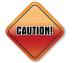

Prior to removing the chassis cover, make sure the unit's power is off and disconnected from the power sources to prevent electric shock or system damage.

1. The screws on bottom are used to secure the cover to the chassis. Remove these eight screws and put them in a safe place for later use.

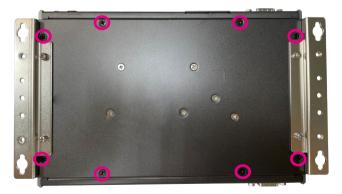

2. With the screws removed, lift up the cover and remove it from the chassis.

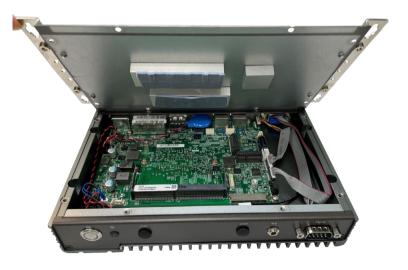

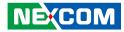

# Installing SO-DIMM Memory Modules

1. Locate the SO-DIMM socket on the board.

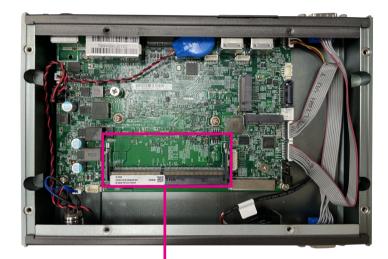

SO-DIMM socket

2. Insert the module into the socket at an approximately 30 degrees angle. The ejector tabs at the ends of the socket will automatically snap into the locked position to hold the module in place.

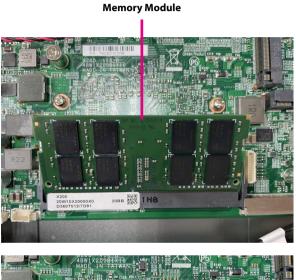

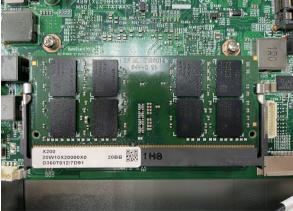

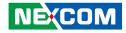

# Installing a M.2 Storage Module (M key 2280)

1. Locate the M.2 M key slot and remove the screws on the board.

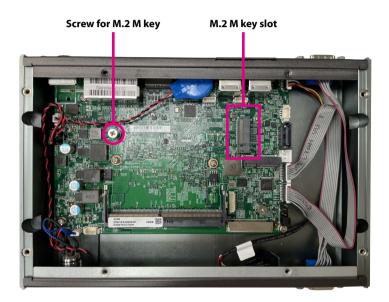

2. Insert the M.2 module into the M.2 slot at a 45-degree angle until the gold-plated connector on the edge of the module completely disappears into the slot.

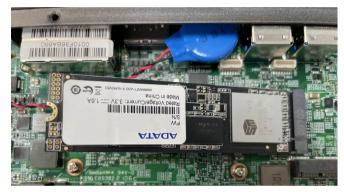

3. Push the module down and secure it with the screw that was removed from step 1.

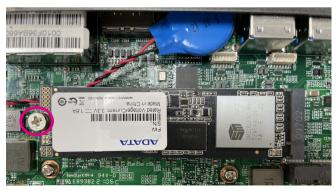

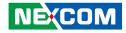

# Installing a M.2 WiFi Module (E key 2230)

1. Locate the M.2 E key slot and remove the screws on the board.

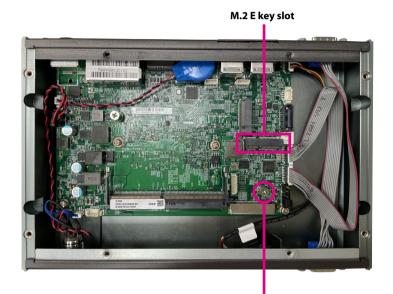

Screw for M.2 M key

2. Insert the M.2 module into the M.2 slot at a 45-degree angle until the gold-plated connector on the edge of the module completely disappears into the slot.

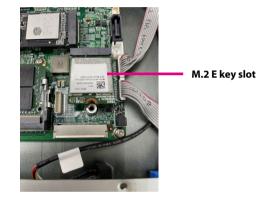

3. Push the module down and secure it with the screw that was removed from step 1.

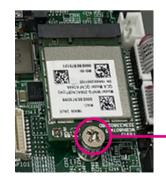

Screw for M.2 E key

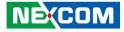

# Assembling the Bottom Cover

1. Make sure the bottom cover is facing the right direction.

2. Secure the bottom cover with SSD to the chassis with the eight screws.

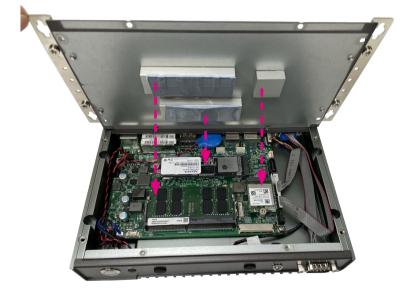

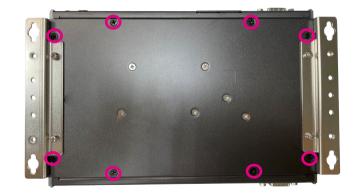

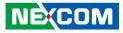

# Wall mounting instruction

To mount the system on to a wall or some other surface using the two mounting brackets, please follow the steps below.

- 1. Turn the system over. Align the two retention screw holes in each bracket with the retention screw holes on the sides of the bottom surface.
- 2. Secure the brackets to the system by inserting two retention screws into each bracket.

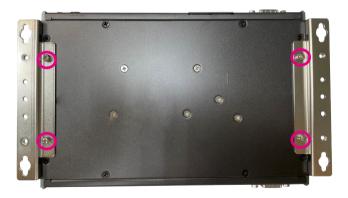

Specification of the wall mount screw:

Round Head Screw w/ Spring+Flat Washer Long Fei:P3x6L P3x6 iso/SW6x0.5 NI

- 3. Drill holes in the intended installation surface.
- 4. Align the mounting holes in the sides of the mounting brackets with the predrilled holes in the mounting surface.
- 5. Insert four retention screws, two in each bracket to secure the system to the wall.

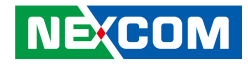

# CHAPTER 4: BIOS SETUP

This chapter describes how to use the BIOS setup program for the NDIS B360. The BIOS screens provided in this chapter are for reference only and may change if the BIOS is updated in the future.

To check for the latest updates and revisions, visit the NEXCOM Web site at www.nexcom.com.tw.

# **About BIOS Setup**

The BIOS (Basic Input and Output System) Setup program is a menu driven utility that enables you to make changes to the system configuration and tailor your system to suit your individual work needs. It is a ROM-based configuration utility that displays the system's configuration status and provides you with a tool to set system parameters.

These parameters are stored in non-volatile battery-backed-up CMOS RAM that saves this information even when the power is turned off. When the system is turned back on, the system is configured with the values found in CMOS.

With easy-to-use pull down menus, you can configure such items as:

- Hard drives, diskette drives, and peripherals
- Video display type and display options
- Password protection from unauthorized use
- Power management features

The settings made in the setup program affect how the computer performs. It is important, therefore, first to try to understand all the setup options, and second, to make settings appropriate for the way you use the computer.

# When to Configure the BIOS

- This program should be executed under the following conditions:
- When changing the system configuration
- When a configuration error is detected by the system and you are prompted to make changes to the setup program
- When resetting the system clock
- When redefining the communication ports to prevent any conflicts
- When making changes to the Power Management configuration
- When changing the password or making other changes to the security setup

Normally, CMOS setup is needed when the system hardware is not consistent with the information contained in the CMOS RAM, whenever the CMOS RAM has lost power, or the system features need to be changed.

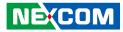

# **Default Configuration**

Most of the configuration settings are either predefined according to the Load Optimal Defaults settings which are stored in the BIOS or are automatically detected and configured without requiring any actions. There are a few settings that you may need to change depending on your system configuration.

# **Entering Setup**

When the system is powered on, the BIOS will enter the Power-On Self Test (POST) routines. These routines perform various diagnostic checks; if an error is encountered, the error will be reported in one of two different ways:

- If the error occurs before the display device is initialized, a series of beeps will be transmitted.
- If the error occurs after the display device is initialized, the screen will display the error message.

Powering on the computer and immediately pressing <Del> allows you to enter Setup.

Press the belkey to enter Setup:

NEXCOM

# Legends

| Кеу      | Function                                                                 |
|----------|--------------------------------------------------------------------------|
| ← →      | Moves the highlight left or right to select a menu.                      |
|          | Moves the highlight up or down between sub-<br>menus or fields.          |
| Esc      | Exits the BIOS Setup Utility.                                            |
| +        | Scrolls forward through the values or options of the highlighted field.  |
| -        | Scrolls backward through the values or options of the highlighted field. |
| Tab<br>H | Selects a field.                                                         |
| F1       | Displays General Help.                                                   |
| F2       | Load previous values.                                                    |
| F3       | Load optimized default values.                                           |
| F4       | Saves and exits the Setup program.                                       |
| Enter,   | Press <enter> to enter the highlighted sub-menu</enter>                  |

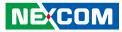

# Scroll Bar

When a scroll bar appears to the right of the setup screen, it indicates that there are more available fields not shown on the screen. Use the up and down arrow keys to scroll through all the available fields.

# Submenu

When " $\blacktriangleright$ " appears on the left of a particular field, it indicates that a submenu which contains additional options are available for that field. To display the submenu, move the highlight to that field and press  $\Box$ .

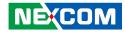

# **BIOS Setup Utility**

Once you enter the AMI BIOS Setup Utility, the Main Menu will appear on the screen. The main menu allows you to select from several setup functions and one exit. Use arrow keys to select among the items and press to accept or enter the submenu.

# Main

The Main menu is the first screen that you will see when you enter the BIOS Setup Utility.

| Aptio Setup - AMI                        |                                     |             |                                                |             |                                                                                                    |
|------------------------------------------|-------------------------------------|-------------|------------------------------------------------|-------------|----------------------------------------------------------------------------------------------------|
| Main                                     | Advanced                            | Security    | Boot                                           | Save & Exit |                                                                                                    |
|                                          | dor<br>Jame<br>ersion<br>e and Time |             | NDiS-B3<br>D360A01                             |             | Set the Date: Use Tab to<br>switch between Date elements.<br>Default Ranges:<br>Year: 1998-9999<br>Months: 1-12<br>Days: Dependent on month<br>Range of Years may vary. |
|                                          | Information<br>Intel(R) Core(T      | M) i3-1115G | 4E @ 3.00C                                     | Hz          |                                                                                                    |
| CPU ID<br>Microcode<br>Stepping          | e Revision                          |             | 0x806C1<br>86<br>B0                            |             |                                                                                                    |
| Total Men<br>Memory S                    |                                     |             | 16384 M<br>3200 MT                             |             |                                                                                                    |
| ME Firmy<br>ME FW V<br>PMC FW<br>IGFX GO | Version<br>Version                  |             | Consume<br>15.0.23.1<br>150.1.20.<br>17.0.1060 | 706<br>1036 | →←: Select Screen<br>↑↓: Select Item<br>Enter: Select<br>+/-: Change Opt.<br>F1: General Help                                                                           |
| System Da<br>System Ti                   |                                     |             | [Tue 10/2<br>[09:59:12                         |             | F2: Previous Values<br>F3: Optimized Defaults<br>F4: Save & Exit<br>ESC: Exit                                                                                           |

## System Date

The date format is <day>, <month>, <date>, <year>. Day displays a day, from Monday to Sunday. Month displays the month, from January to December. Date displays the date, from 1 to 31. Year displays the year, from 1999 to 2099.

### System Time

The time format is <hour>, <minute>, <second>. The time is based on the 24-hour military-time clock. For example, 1 p.m. is 13:00:00. Hour displays hours from 00 to 23. Minute displays minutes from 00 to 59. Second displays seconds from 00 to 59.

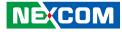

# Advanced

The Advanced menu allows you to configure your system for basic operation. Some entries are defaults required by the system board, while others, if enabled, will improve the performance of your system or let you set some features according to your preference.

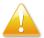

NEXCOM

Setting incorrect field values may cause the system to malfunction.

| Main     | Advanced                                                                                     | Security     | Aptio Setup<br>Boot  | Save & Exit     |                                                                                                    |
|----------|----------------------------------------------------------------------------------------------|--------------|----------------------|-----------------|----------------------------------------------------------------------------------------------------|
| Hardware | an Enable<br>guration<br>mputing<br>iguration<br>oer IO Configu<br>Monitor<br>ack Configurat |              | S0 State<br> Enabled |                 | Specify what state to go to<br>when power is re-applied after<br>a power failure (G3 state).                                                                                   |
|          |                                                                                              |              |                      |                 | → ←: Select Screen<br>1: Select Item<br>Enter: Select<br>+/-: Change Opt.<br>F1: General Help<br>F2: Previous Values<br>F3: Optimized Defaults<br>F4: Save & Exit<br>ESC: Exit |
|          |                                                                                              | Version 2 21 | 1278 Conve           | ght (C) 2021 AM |                                                                                                    |

# **CPU Configuration**

This section is used to configure the CPU.

|                                                                                                    | Aptio Setup - AMI                                                                                                    |                                                                                                    |
|----------------------------------------------------------------------------------------------------|----------------------------------------------------------------------------------------------------|----------------------------------------------------------------------------------------------------|
| Advanced                                                                                                    |                                                                                                    |                                                                                                    |
| CPU Configuration<br>11th Gen Intel(R) Core(<br>CPU ID<br>Microcode Revision<br>Stepping<br>Speed<br>L1 Data Cache<br>L1 Instruction Cache<br>L2 Cache<br>L3 Cache | TM) i3-1115G4E @ 3.00GHz<br>0x806C1<br>86<br>B0<br>2200 MHz<br>48 KB x 2<br>32 KB x 2<br>1280 KB x 2<br>—— Intel (VMX) Virtualization Technology | When enabled, a VMM<br>can utilize the additional<br>hardware capabilities provided<br>by Vanderpool Technology.                                          |
| L4 Cache<br>VMX<br>SMX/TXT<br>Intel (VMX) Virtualizati<br>Technology<br>Intel(R) SpeedStep(tm)<br>Turbo Mode<br>C states<br>RaceConditionResponse                  | [Enabled]<br>[Enabled]<br>[Disabled]<br>[Disabled]<br>Policy                                                                                     | 11: Select Item<br>Enter: Select<br>4/4: Change Opt.<br>F1: General Help<br>F2: Previous Values<br>F3: Optimized Defaults<br>F4: Save & Exit<br>ESC: Exit |
|                                                                                                    | Version 2.21.1278 Copyright (C) 2021 AMI                                                                                                    |                                                                                                    |

# Intel® Virtualization Technology

When this field is set to Enabled, the VMM can utilize the additional hardware capabilities provided by Vanderpool Technology.

### Intel<sup>®</sup> SpeedStep<sup>™</sup>

Enables or disables Intel SpeedStep.

# Turbo Mode

Enables or disables processor turbo mode (requires EMTTM enabled too). Auto means enabled.

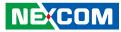

### C states

Enables or disables CPU power management. Allows CPU to go to C states when it's not 100% utilized.

# RaceConditionResponse Policy

Enables or disables race condition response discovered.

# **Trusted Computing**

This section is used to configure Trusted Platform Module (TPM) settings.

| PM20 Device Found<br>Virmware Version:<br>Vendor:<br>Vendor:<br>Vendor: | 7.62<br>IFX<br>[Enabled]                   | support for security device.<br>O.S will not show Security<br>Device. TCG EFI protocol and<br>INTIA interface will not be |
|-------------------------------------------------------------------------|--------------------------------------------|----------------------------------------------------------------------------------------------------|
| security Device Support                                                 |                                            | Device. TCG EFI protocol and                                                                                              |
|                                                                         | [Enabled]                                  |                                                                                                    |
| C DCD I I                                                               | [Enabled]                                  | available.                                                                                                    |
| Active PCR banks                                                        | SHA256                                     |                                                                                                    |
| wailable PCR banks                                                      | SHA-1, SHA256                              |                                                                                                    |
| HA-1 PCR Bank                                                           | [Disabled]                                 |                                                                                                    |
| HA256 PCR Bank                                                          | [Enabled]                                  |                                                                                                    |
| Pending operation<br>Platform Hierarchy<br>Storage Hierarchy            | — Security Device Support -<br>oled<br>led | -: Select Screen                                                                                                    |
|                                                                         | [Enabled]                                  | 1                                                                                                    |
| Disable Block Sid                                                       |                                            | +/-: Change Opt.                                                                                                    |
|                                                                         | 1                                          | F1: General Help                                                                                                    |
|                                                                         |                                            | E2: Previous Values                                                                                                    |
|                                                                         |                                            |                                                                                                    |
|                                                                         |                                            | F3: Optimized Defaults<br>F4: Save & Exit                                                                                 |
| Indorsement Hierarchy                                                   | [Enabled]<br>[Disabled]                    |                                                                                                    |

### Security Device Support

Enables or disables BIOS support for security device. O.S will not show Security Device. TCG EFI protocol and INT1A interface will not be available.

# SHA-1 PCR Bank

Enables or disables SHA-1 PCR Bank.

# SHA256 PCR Bank

Enables or disables SHA256 PCR Bank.

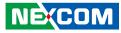

### Pending operation

Schedule an operation for the security device. Note: Your computer will reboot during restart in order to change state of security device.

**Platform Hierarchy** Enables or disables platform hierarchy.

**Storage Hierarchy** Enables or disables storage hierarchy.

**Endorsement Hierarchy** Enables or disables endorsement hierarchy.

# **Disable Block Sid**

Override to allow SID authentication in TCG storage device.

# **SATA Configuration**

This section is used to configure the SATA drives.

|                                                             | Aptio Setup - AMI                           |                                                                                                    |
|-------------------------------------------------------------|---------------------------------------------|----------------------------------------------------------------------------------------------------|
| Advanced                                                    |                                             |                                                                                                    |
| SATA Configuration                                          |                                             | Enable/Disable SATA Device.                                                                                                    |
| SATA Controller(s)<br>SATA Mode Selection<br>SATA Test Mode | [Enabled]<br>[AHCI]<br>[Disabled]           |                                                                                                    |
| Serial ATA Port 1                                           | Empty                                       |                                                                                                    |
|                                                             | SATA Controller(s) —<br>Enabled<br>Disabled | →→-: Select Screen<br>1. Select Item<br>Enter: Select<br>+/: Change Opt.<br>FI: General Help<br>F2: Previous Values<br>F3: Optimized Defaults<br>F4: Save & Exit<br>ESC: Exit |
| Vers                                                        | ion 2.21.1278 Copyright (C) 2021 A          | MI                                                                                                    |

SATA Controller(s)

Enables or disables SATA device.

#### SATA Mode Selection

Determines how SATA controller(s) operate.

# SATA Test Mode

Enables or disables SATA test mode.

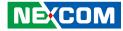

# F81804 Super IO Configuration

This section is used to configure serial ports 1 to 2.

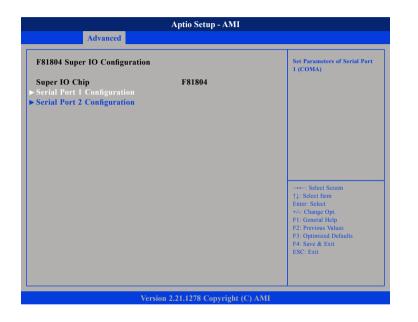

# Super IO Chip

Displays the Super I/O chip used on the board.

# Serial Port 1 Configuration

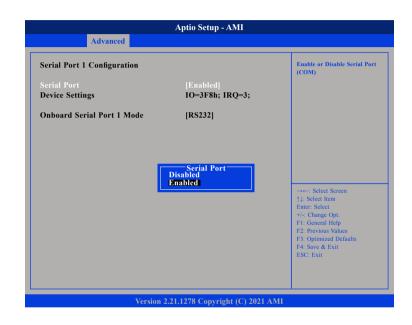

#### Serial Port

Enables or disables the serial port.

#### **Device Settings**

Displays the IO address and IRQ of serial port 1.

### **Onboard Serial Port 1 Mode**

This field is used to configure the mode of serial port 1 as RS232, RS422, or RS485.

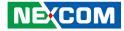

# **Serial Port 2 Configuration**

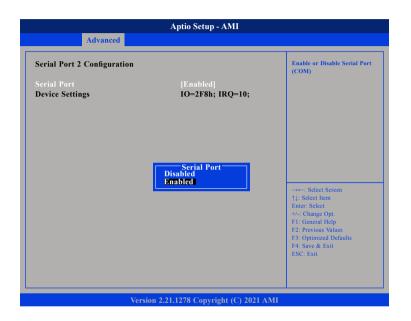

### Serial Port

Enables or disables the serial port.

# **Device Settings**

Displays the IO address and IRQ of serial port 2.

# **Hardware Monitor**

This section is used to monitor hardware status such as temperature, fan speed and voltages.

| Advanced                              |                      |                                                                                                    |
|---------------------------------------|----------------------|----------------------------------------------------------------------------------------------------|
| Pc Health Status                      |                      |                                                                                                    |
| CPU temperature<br>System temperature | : +45 °c<br>: +48 °c |                                                                                                    |
| Fan1 Speed                            | : N/A                |                                                                                                    |
| +VCORE                                | : +1.280 V           |                                                                                                    |
|                                       |                      | →→-: Select Screen<br>1: Select Item<br>Enter: Select<br>+/-: Change Opt.<br>F1: General Help<br>F2: Previous Values<br>F3: Optimized Defaults<br>F4: Save & Exit<br>ESC: Exit |
|                                       |                      |                                                                                                    |

#### CPU Temp

Detects and displays the current CPU temperature.

### System Temperature

Detects and displays the internal temperature of the system.

### VCORE to +5V

Detects and displays the output voltages.

.

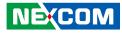

# **Network Stack Configuration**

This section is used to configure the network stack settings.

| Advanced      | Aptio Setup - AMI                   |                                                                                                    |
|---------------|-------------------------------------|----------------------------------------------------------------------------------------------------|
| Network Stack | [Disabled]                          | Enable/Disable UEF1 Network<br>Stack                                                                                                    |
|               |                                     | →→-: Select Screen<br>1): Select Item<br>Enter: Select<br>+/-: Change Opt<br>F1: General Help<br>F2: Previous Values<br>F3: Optimized Defaults<br>F4: Save & Exit<br>ESC: Exit |
|               | /ersion 2.21.1278 Copyright (C) 20/ | 21 AMI                                                                                                    |

### Network Stack

Enables or disables UEFI network stack.

# **NVMe Configuration**

This section is used to display information on the NVMe devices installed.

| -++-: Select Screen<br>1: Select Item<br>Enter: Select<br>+/- Change Opt<br>F1: General Help<br>F2: Previous Values<br>F3: Optimized Defaults<br>F4: Save & Exit<br>ESC: Exit |
|----------------------------------------------------------------------------------------------------|
|                                                                                                    |
|                                                                                                    |

NVMe Device (ADATA\_IM2P33E8-256GP)

Enters the submenu of the NVMe device.

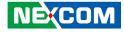

# NVMe Device (ADATA\_IM2P33E8-256GP)

| Aptio Setup - AMI                                                                 |                                                                |                                                                                                    |
|-----------------------------------------------------------------------------------|----------------------------------------------------------------|----------------------------------------------------------------------------------------------------|
| Advanced                                                                          |                                                                |                                                                                                    |
| Seg: Bus: Dev: Func<br>Model Number<br>Total Size<br>Vendor ID<br>Device ID       | 00:01:00:00<br>ADATA_IM2P33E8-256GP<br>256.0GB<br>1CC1<br>8201 | Select either Short or Extended<br>Self Test, Short option will take<br>couple of minutes and extended<br>option will take several minutes<br>to complete.                      |
| Namespace: 1                                                                      | Size: 256.0GB                                                  |                                                                                                    |
| Device Self Test:<br>Self Test Option<br>Self Test Action<br>Run Device Self Test |                                                                |                                                                                                    |
| Short Device Selftest Result<br>Extended Device Selftest Result                   |                                                                | →→→: Select Screen<br>1]: Select Item<br>Enter: Select<br>+/-: Change Opt.<br>F1: General Help<br>F2: Previous Values<br>F3: Optimized Defaults<br>F4: Save & Exit<br>ESC: Exit |
| Version 2                                                                         | 21.1278 Copyright (C) 2021 AMI                                 |                                                                                                    |

# Self Test Option

Configures the method used for self test.

ShortShort option will take couple of minutes to complete.ExtendedExtended option will take several minutes to complete.

### Self Test Action

Configures the items used for self test. Controller Only Test and Controller and NameSpace Test options are available. Selecting Controller and NameSpace Test will take longer to complete.

# **Run Device Self Test**

Run the device self test according to the self test option and action selected. Pressing the Esc key will abort the test.

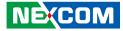

# Security

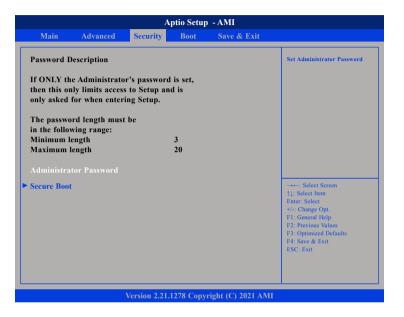

#### Administrator Password

Select this to reconfigure the administrator's password.

### **User Password**

Select this to reconfigure the user's password.

# Secure Boot

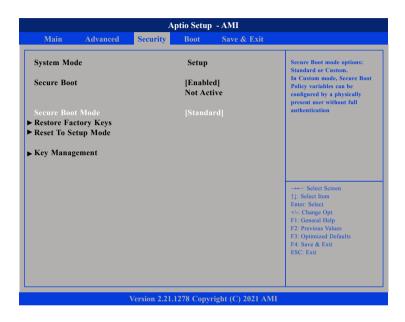

### Secure Boot

Select this to enable or disable Secure Boot. Secure Boot only works when the system runs in user mode.

### Secure Boot Mode

Select this to configure the Secure Boot mode.

- Standard Fixed secure boot policy.
- Custom Secure boot policy variables can be configured by a physically present user without full authentication.

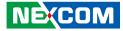

# Boot

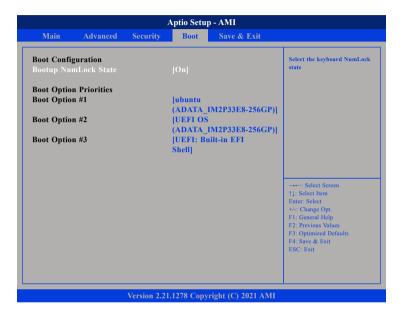

#### **Bootup NumLock State**

This allows you to determine the default state of the numeric keypad. By default, the system boots up with NumLock on wherein the function of the numeric keypad is the number keys. When set to Off, the function of the numeric keypad is the arrow keys.

### **Boot Option Priorities**

Adjust the boot sequence of the system. Boot Option #1 is the first boot device that the system will boot from, next will be #2 and so forth.

# Save & Exit

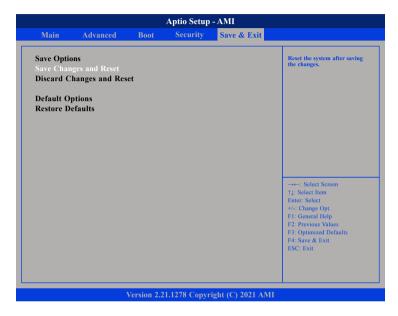

### Save Changes and Reset

To save the changes and reset, select this field then press <Enter>. A dialog box will appear. Confirm by selecting Yes.

# **Discard Changes and Reset**

To exit the Setup utility and reset without saving the changes, select this field then press <Enter>. You may be prompted to confirm again before exiting.

#### **Restore Defaults**

To restore the BIOS to default settings, select this field then press <Enter>. A dialog box will appear. Confirm by selecting Yes.